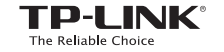

**Quick** Installation Guide

7106506495 REV7.0.0

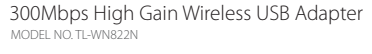

b. Browse the CD, go to  $TL-WN822N > MacOS$ X Driver, unzip the Mac OS X *version*.zip file and run the Installer.

c. Follow the wizard to complete the installation.

a. Insert the CD. Note: You can also download the driver and utility at http://www.tp-link.com.

3 Join a Wireless Network

For Mac OS X

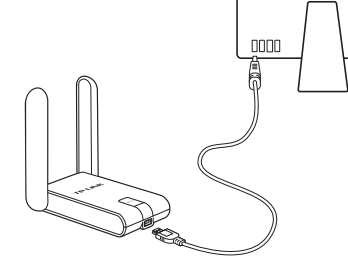

1 Connect to a Computer 2 Install Driver and Utility

- a. Click  $\mathbb{S}$  (TP-LINK Wireless Configuration Utility) on the menu bar.
- b. Select your Wi-Fi network and enter the Wi-Fi password when prompted.

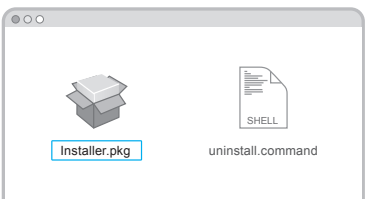

## Option 1: Via TP-LINK Utility Option 2: Via Wi-Fi Protected Setup (WPS)

- a. Press the WPS button on your router.
- b. In 2 minutes, press and hold the WPS button on the adapter until the WPS Progress screen appears.

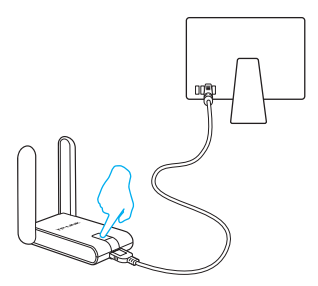

c. When you are prompted "WPS Protocol Finished!", click OK.

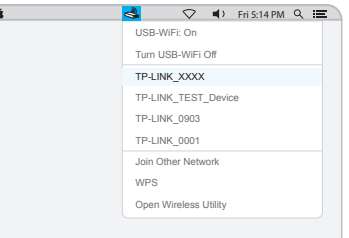

Connect the adapter to a USB port on your computer using the USB cable provided.

**WPS**

 $H$ 

# For Windows

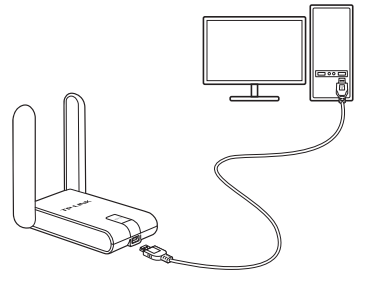

Note: In Windows XP, a Found New Hardware Wizard window will appear when the adapter is detected. Please click Cancel.

This USB Adapter can only be powered by computers that comply with Limited Power Source (LPS).

## 2 Install Driver and Utility

a. Insert the CD and run the **Autorun.exe** from the pop-up Autoplay window. Notes:

Select your Wi-Fi network from the utility window and click **Connect**. The symbol  $\binom{n}{k}$  indicates a

then follow the InstallShield Wizard to

1. You can also download the driver and utility at http://www.tp-link.com.

2. In some operating systems, the CD screen will pop up

automatically. Otherwise, run the CD manually.

### b. Select TL-WN822N and click Install Driver,

c. When you are prompted "Successfully connected to the network by WPS!", click OK.

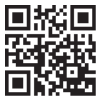

3 Join a Wireless Network

Click  $\prod_{i=1}^{n}$  or  $\mathbb{R}$  (Network icon) on the task bar, select your Wi-Fi network, and click Connect.

### Option 2: Via TP-LINK Utility

successful connection.

 $\searrow$ 

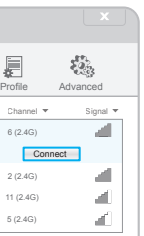

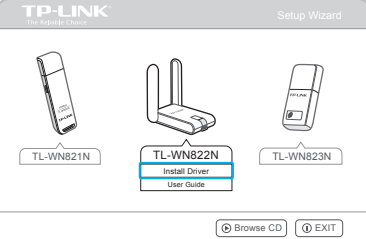

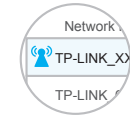

## **Connect to a Computer**

Connect the adapter to a USB port on your computer using the USB cable provided.

> complete the installation. Note: During the installation, select TP-LINK Wireless

## Option 3: Via Wi-Fi Protected Setup (WPS)

- a. Press the WPS button on your router.
- b. In 2 minutes, press and hold the WPS button on the adapter until the configuring screen appears.

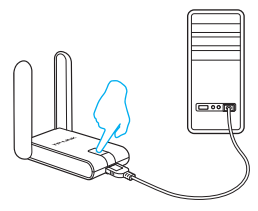

For more information, please visit our website http://www.tp-link.com ©2016 TP-LINK

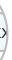

Note: In Windows XP, you need to close the TP-LINK Utility before using the Windows Wireless Utility.

## Option 1: Via Windows Wireless Utility

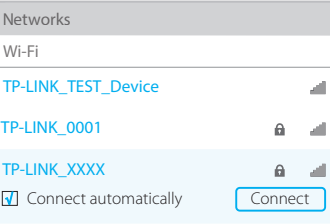

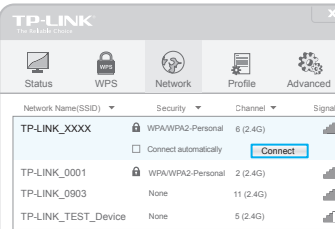

Configuration Utility and Driver if you want to use TP-LINK Utility and WPS function.